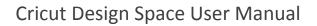

## 12. Layers Panel

## G.Welding text

Cricut

The Weld tool joins multiple shapes to create a single customized image, removing any overlapping cut lines. This can be a great way to connect the letters of a word for easy assembly.

There are two ways to Weld text together to create a single word.

- 1. Decrease letter spacing to cause letters to overlap
- 2. Move individual letters to overlap

## Option 1 Decrease letter spacing to Weld text

Step 1 Add text to the design screen and select the text layer(s) so that the Bounding Box appears.

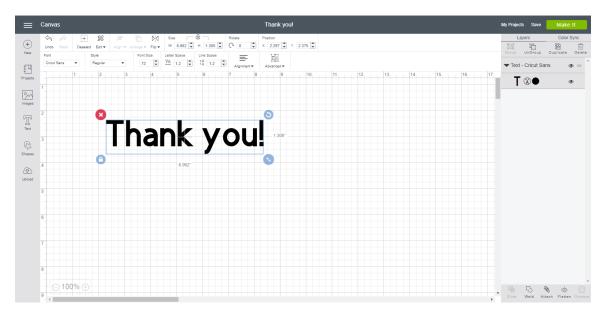

Step 2 Use the Letter Spacing tool in the Text Edit Bar to decrease the space between letters. Enter a specific number in the Letter Spacing field, or click the down arrow to decrease spacing by 1-point increments. Continue to decrease the spacing until the letters overlap.

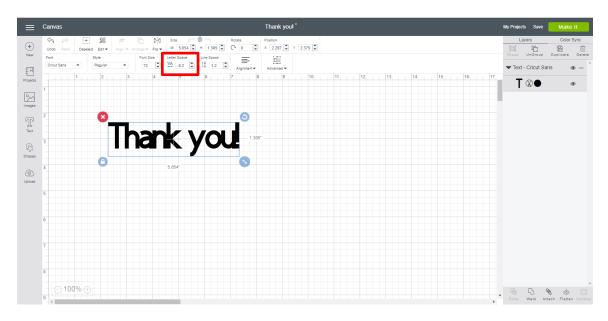

*Tip* When working with multilayered images, hide any layers you don't want included in the final welded image. The hidden layers will disappear once the text is welded together.

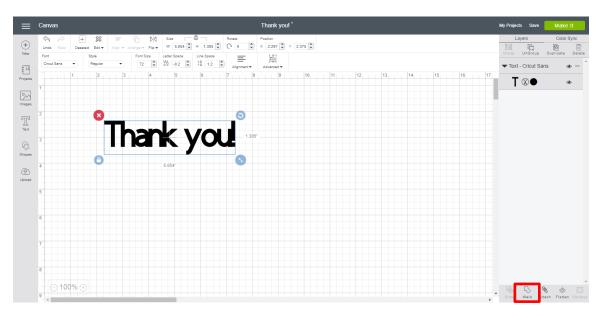

Step 3 Click *Weld* in the Layers Panel to merge the letters together as a single image.

You will know that your text is welded when it is labeled *Weld Result* in the Layers Panel. Wherever cut paths intersect, only the exterior cut path remains.

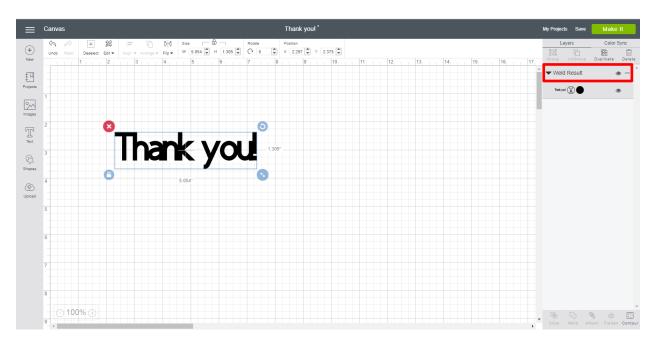

## Option 2 Move individual letters to Weld text

Step 1 Add your text to the design screen, and then select the text box so that the Bounding Box appears.

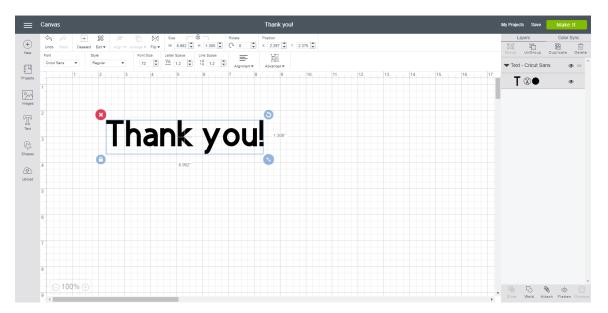

Step 2 In the Edit Panel, click Advanced and select Ungroup To Letters to separate the text into individual letters.

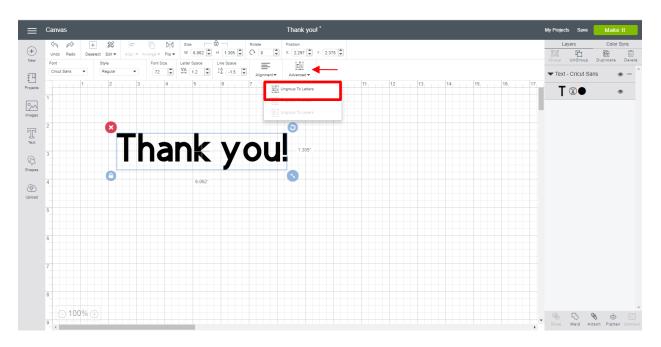

The letters are converted into images and can be moved individually. The conversion from a text box to individual images will be reflected in the Layers Panel.

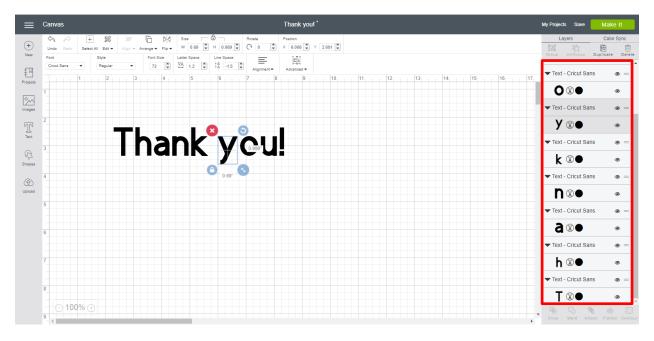

*Tip* When working with multilayered images, hide any layers you don't want included in the final welded image. The hidden layers will disappear once the text is welded together.

Step 4 Arrange the letters so they overlap.

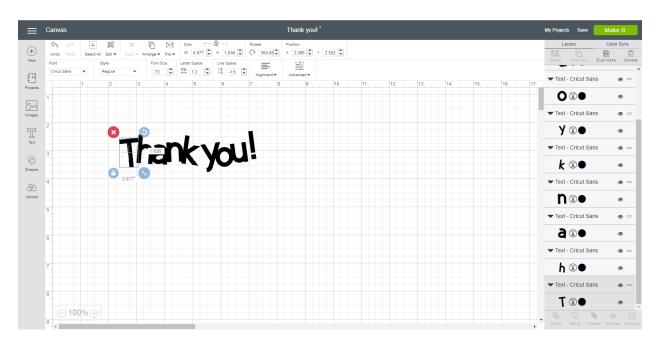

Step 5 Click *Weld* in the Layers Panel to merge the images.

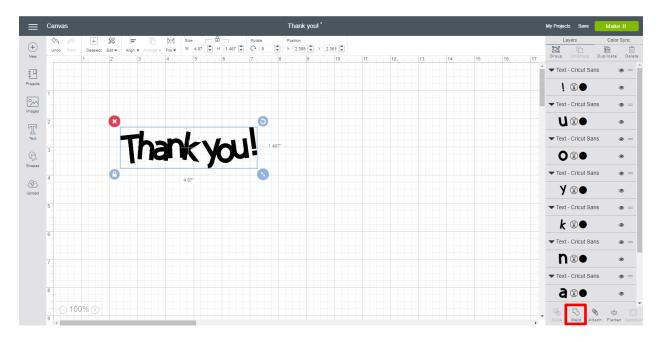

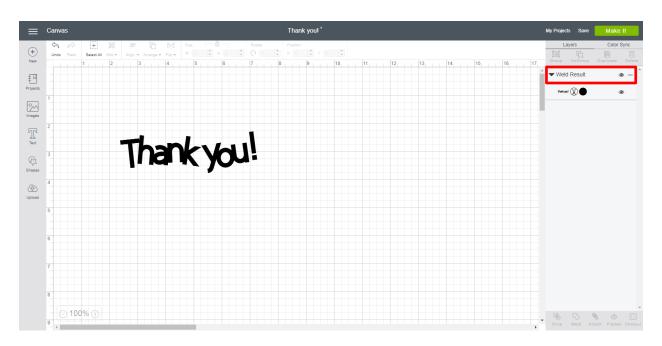

After clicking *Weld*, the text converts to a single-layer image and the new image is labeled *Weld Result* in the Layers Panel. Wherever cut paths have intersected, only the exterior cut path remains.